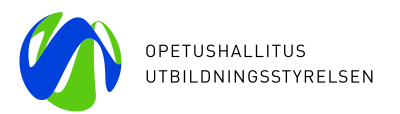

# EU login -järjestelmään kirjautuminen

EU login on Euroopan komission tietojärjestelmien käyttäjien todennuspalvelu. EU loginin avulla käyttäjät voivat kirjautua erilaisiin komission tietojärjestelmiin yhden käyttäjätunnuksen (=sähköpostiosoitteen) ja salasanan avulla.

Erasmus+ -ohjelmassa EU login -tunnusta tarvitaan esimerkiksi PIC-koodin rekisteröintiä tai raportointitietokannan (Mobility Tool+) avaamista varten. EU login -tunnuksen tekeminen on helppoa ja se vie aikaa noin 5 minuuttia.

EU loginin aiempi nimi oli ECAS ja ECAS-tunnukset toimivat myös uudistetussa EU login järjestelmässä.

## **Uuden tunnuksen luominen**

Avaa sivu osoitteessa <https://webgate.ec.europa.eu/cas/>

- 1. **Voit vaihtaa EU login -tunnuksen rekisteröintikieleksi** esimerkiksi englannin tai ruotsin.
- 2. Uuden tunnuksen luominen aloitetaan kohdasta **Luo tili.**
- *3. Emme suosittele Facebookin, Twitterin tai Googlen kautta tunnistautumista.*
- *4. Sähköinen henkilötunnistautuminen (eID) ei ole vielä käytössä.*

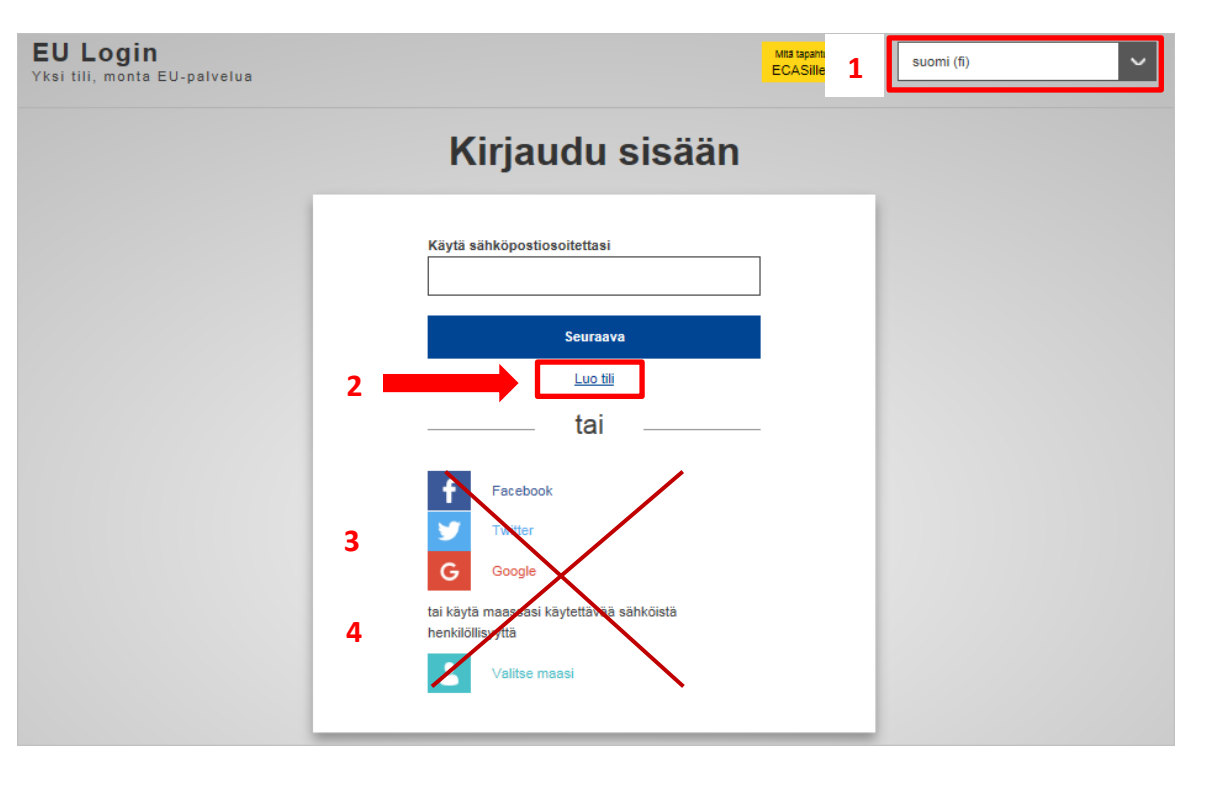

**OPETUSHALLITUS** Hakaniemenranta 6, PL 380 00531 Helsinki puhelin 0295 331 000 oph.fi

**UTBILDNINGSSTYRELSEN** Hagnäskajen 6, PB 380 00531 Helsingfors telefon 0295 331 000 oph.fi

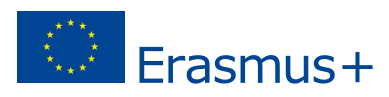

- 5. Täydennä tiedot seuraaviin kenttiin: **Etunimi, Sukunimi, Sähköpostiosoite, Vahvista sähköpostiosoite** ja **Sähköpostin kieli**.
- 6. Kirjoita **Anna koodi** -kenttään kuvassa oleva varmennuskoodi. Jos kuvassa oleva **varmennuskoodi** (CAPTCHA) on epäselvä,  $\bullet$  -painikkeella voit hakea toisen koodin.
- 7. Lue ja hyväksy kohta **Tietosuojalauseke.**
- 8. Paina lopuksi **LUO TILI** -painiketta. Saat tunnuksen varmennusviestin Euroopan komission todennuspalvelusta sähköpostiisi.

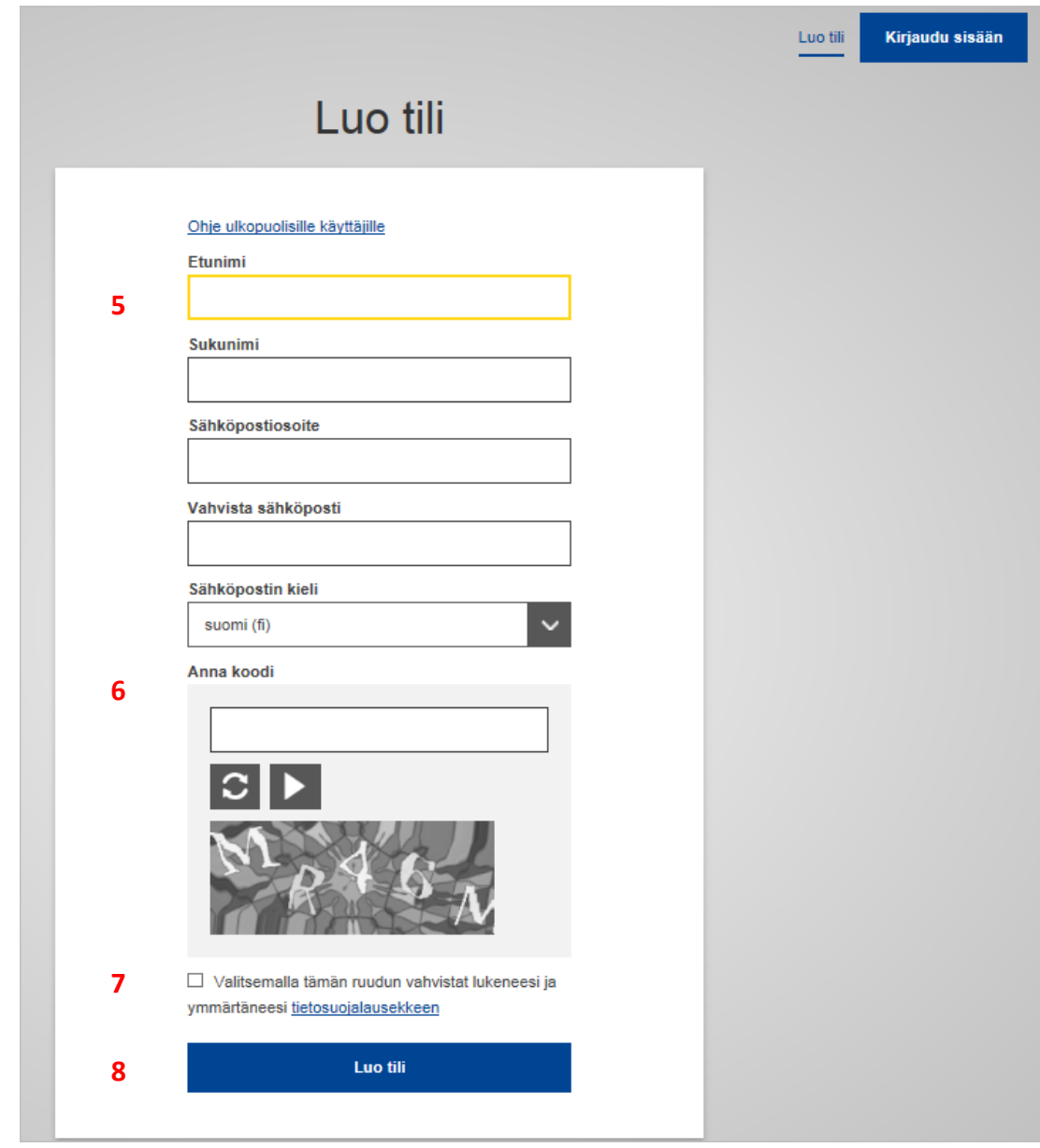

Luo tili Kiitos rekisteröitymisestäsi. Lähetämme sinulle sähköpostiviestin, jonka avulla voit saattaa rekisteröintiprosessin päätökseen.

9. Sähköpostiin tulevassa automaattisessa viestissä oleva **kirjautumislinkki** on **voimassa 24 tuntia**.

Jos et ehdi muuttaa salasanaa tuona aikana, voit tehdä uuden pyynnön saman linkin kautta. Tällöin sinun on syötettävä uudestaan käyttäjätunnuksesi ja vahvistettava pyyntö.

From: **Euroopan komission todennuspalvelu** [<ecas-admin@ec.europa.eu>](mailto:ecas-admin@ec.europa.eu) Date: 2016-11-20 18:45 GMT+02:00 Subject: Salasanasi To: Maija MEIKÄLÄINEN <**xxxx.xxxxxxxx@organisaatio.fi**>

Hyvä Maija MEIKÄLÄINEN,

sinut on rekisteröity EU Login -järjestelmään.

Sähköpostiosoitteesi on **xxxx.xxxxxxxx@organisaatio.fi**.

Luo salasana napsauttamalla alla olevaa linkkiä:

[this link](https://webgate.ec.europa.eu/cas/init/initialisePasswordLogin.cgi?wayf.domain=external&wayf.remember=checked&wayf.submit=Select&uid=npaetiin&resetCode=32nCm2ALrS6dEjnOzy0MFzznOCL6JDj0t1YHbQWACyAq)

**9**

**9**

Sinulla on aikaa 24 h tämän viestin lähettämisestä luoda salasana. Salasana kannattaa kuitenkin luoda mahdollisimman pian. Jos määräaika ehtii umpeutua, voit tehdä uuden pyynnön saman linkin kautta. Tällöin sinun on syötettävä uudestaan käyttäjätunnuksesi ja vahvistettava pyyntö.

Sinulla on aikaa 24 h tämän viestin lähettämisestä luoda salasana. Salasana kannattaa kuitenkin luoda mahdollisimman pian. Jos määräaika ehtii umpeutua, voit tehdä uuden pyynnön saman linkin kautta. Tällöin sinun on syötettävä uudestaan käyttäjätunnuksesi ja vahvistettava pyyntö. [https://webgate.ec.europa.eu/cas/init/initialisePasswordLogin.cgi?wayf.domain=external&wayf.r](https://webgate.ec.europa.eu/cas/init/initialisePasswordLogin.cgi?wayf.domain=external&wayf.remember=checkKed&wayf.submit=Select&uid=npaetiin&resetCode=32nCn8907m2ALrS6dEjnOzy0MFzznOOOCL6JDj0t1YHbQWACyAq) [emember=checkKed&wayf.submit=Select&uid=npaetiin&resetCode=32nCn8907m2ALrS6dEjn](https://webgate.ec.europa.eu/cas/init/initialisePasswordLogin.cgi?wayf.domain=external&wayf.remember=checkKed&wayf.submit=Select&uid=npaetiin&resetCode=32nCn8907m2ALrS6dEjnOzy0MFzznOOOCL6JDj0t1YHbQWACyAq) [Ozy0MFzznOOOCL6JDj0t1YHbQWACyAq](https://webgate.ec.europa.eu/cas/init/initialisePasswordLogin.cgi?wayf.domain=external&wayf.remember=checkKed&wayf.submit=Select&uid=npaetiin&resetCode=32nCn8907m2ALrS6dEjnOzy0MFzznOOOCL6JDj0t1YHbQWACyAq)

Älä vastaa tähän viestiin, vaan ongelmatilanteessa seuraa sillä sivulla annettuja ohjeita tai yhteystietoja, jolta yritit rekisteröityä.

Huomaa, että rekisteröitymisesi tunnistaminen uudella sivustolla voi kestää hetken (korkeintaan 5 minuuttia tämän viestin saapumisesta).

Viestin lähetti sinulle EU Login

- 10. Tarkista aina sisäänkirjautuessasi, että verkkoalue on **Ulkopuolinen** (tai **External**).
- 11. **Luo EU login -salasana.** Salasanassa tulee olla vähintään **10 merkkiä**, jotka ovat vähintään kolmesta seuraavista merkkiryhmästä: **suuraakkoset** (A–Z), **pien-aakkoset** (a–z), **numerot** (0–9) ja/tai **erikoismerkit** (!#\$%&'()\* +,-"./:;<=>?@ [\]^\_`{| }~)
- 12. Lähettämisen jälkeen saat vahvistusviestin sähköpostiisi.

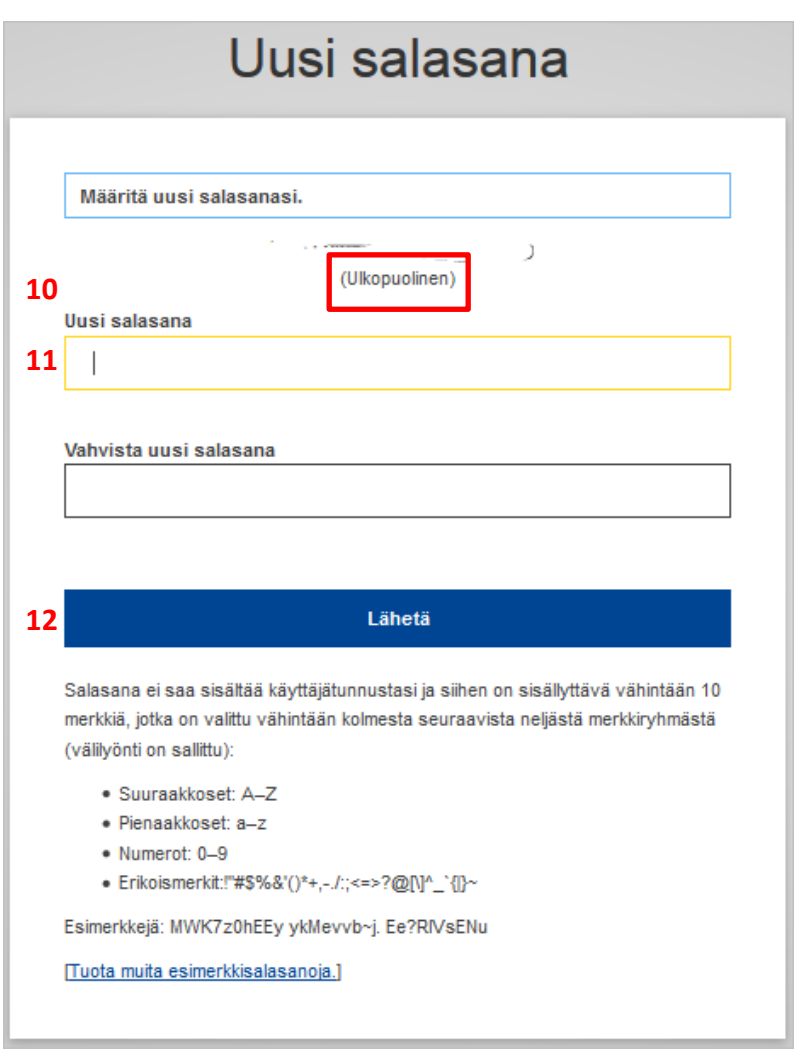

#### **Uuden salasanan luomisen jälkeen voit kirjautua EU login -tunnuksella** esim.

Osallistujaportaalin eli URF-järjestelmään PIC-koodin rekisteröintiä varten tai Mobility Tooliin, jossa voit raportoida hankkeen toiminnasta.

### **Uusi salasana unohtuneen tilalle**

**Säilytä käyttäjätunnuksesi ja salasanasi turvallisessa paikassa**. Voit saada tarvittaessa sähköpostiisi uuden salasanan **EU login -aloitussivun sivun kautta** [https://webgate.ec.europa.eu/cas/.](https://webgate.ec.europa.eu/cas/)

- 1. Kirjoita ensin **sähköpostiosoitteesi**, jolla olet tehnyt EU login -tunnuksen.
- 2. Tämän jälkeen avautuu toinen sivu, josta löytyy **Oletko unohtanut salasanasi** -linkki.

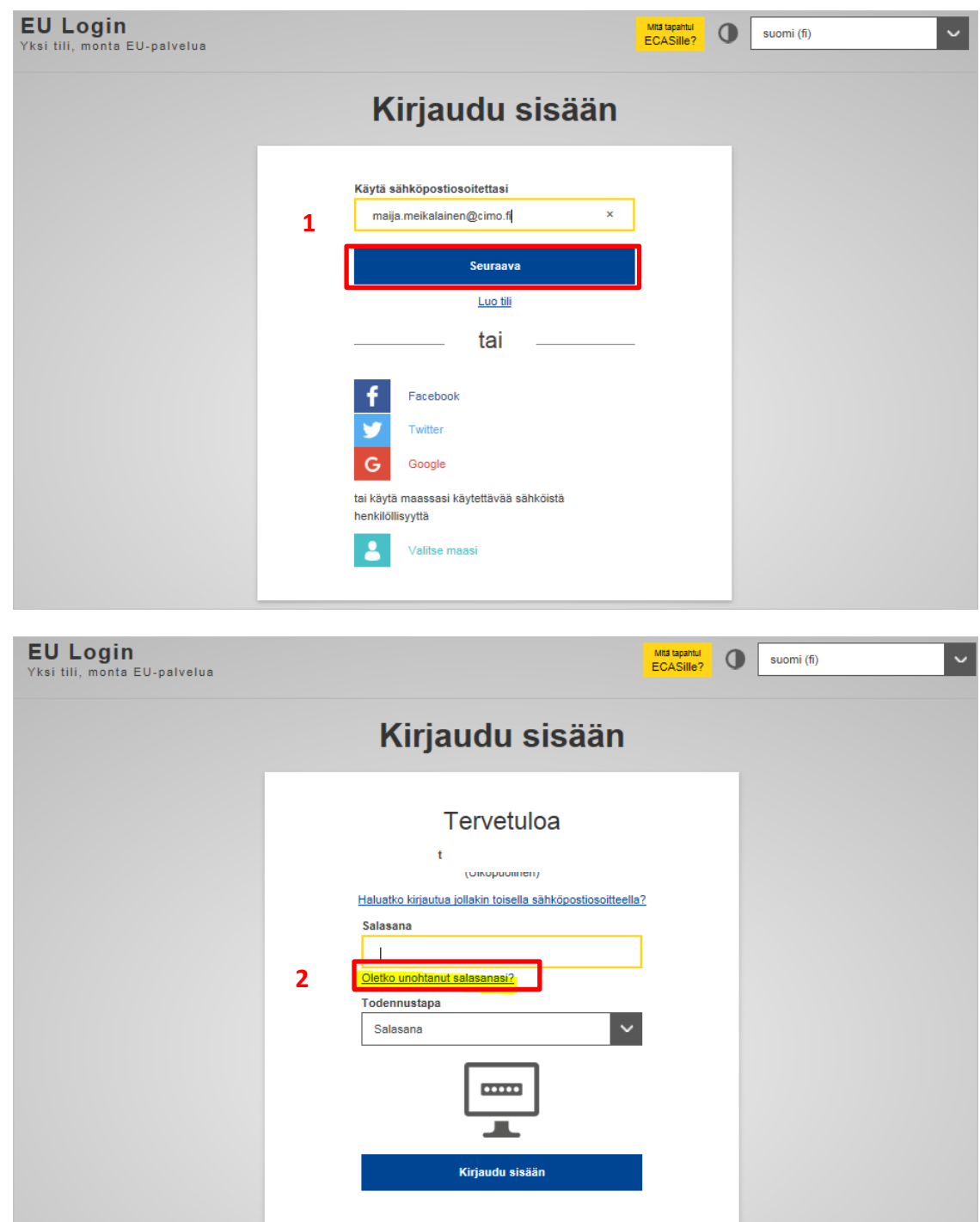

3. Kirjoita **Anna koodi** -kenttään kuvassa oleva varmennuskoodi. Jos kuvassa oleva

**varmennuskoodi** (CAPTCHA) on epäselvä,  $\bullet$  -painikkeella voit hakea toisen koodin.

4. **Hanki salasana** –painikkeella saat sähköpostiisi varmennusviestin, jossa on linkki uuden salasanan luomiseen.

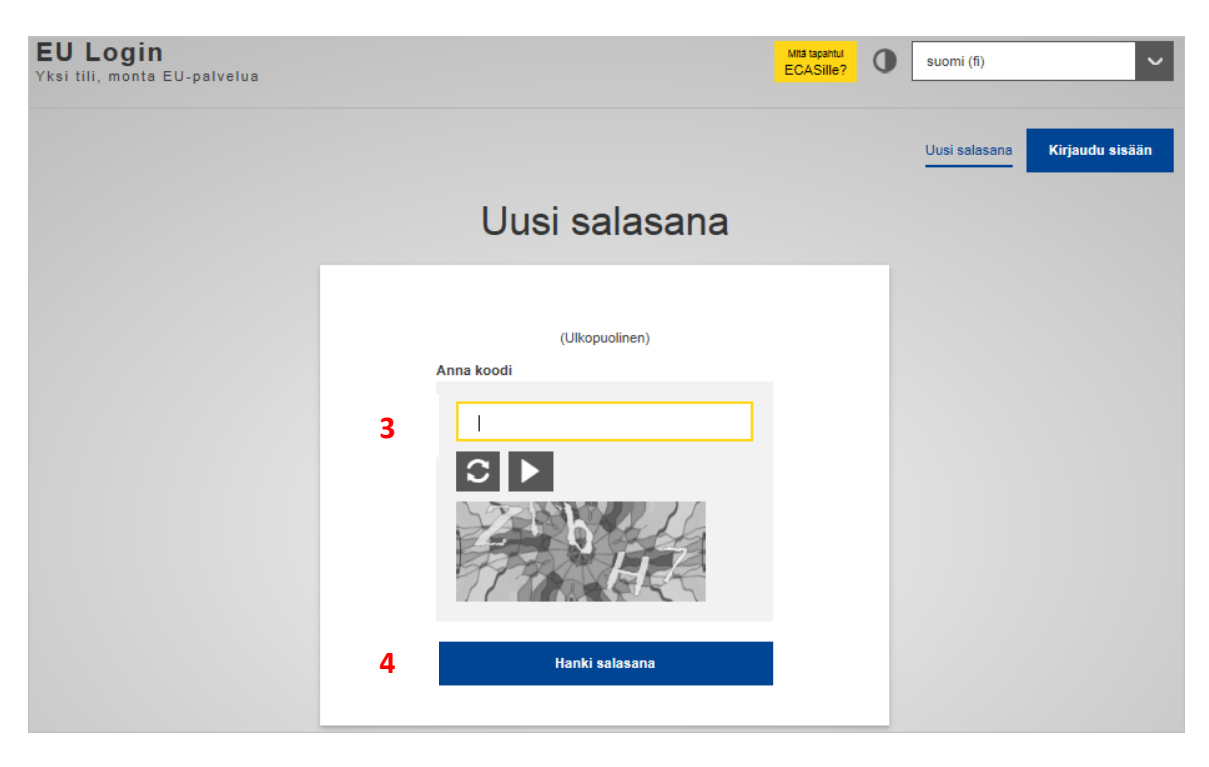

## **Lisätietoja**

**EU login -sivun alareunassa** on linkki **Ohje**-sivulle, josta löytyy vastauksia tavallisimpiin virhetilanteisiin. Kun **vaihdat ruudun yläreunan valikosta kielen**, niin voit saada vastaukset näkyviin myös muilla kielillä.

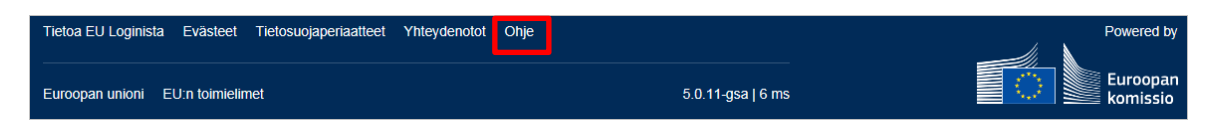